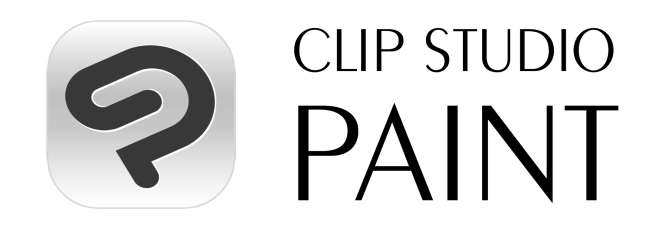

# Anleitung für Volumenlizenzen

Vielen Dank, dass Sie Volumenlizenzen von CLIP STUDIO PAINT verwenden!

Die folgenden Informationen dienen den Lizenzadministratoren bei der Verwaltung der Softwarelizenzen in Unternehmen und Bildungseinrichtungen. Hier finden Sie Details zur Bedienung der CLIP STUDIO PAINT Volumenlizenzen von der erstmaligen Nutzung an.

Bitte melden Sie sich auf der folgenden Seite mit dem CLIP STUDIO-Konto an, das beim Vertragsabschluss für den Lizenzadministrator angegebenen wurde. <https://vlc.clip-studio.com/de-de/volume-licenses/>

Überprüfen Sie, ob die von Ihnen eingegebenen Informationen korrekt sind, und klicken Sie auf [Zu Lizenzen verwalten], um fortzufahren.

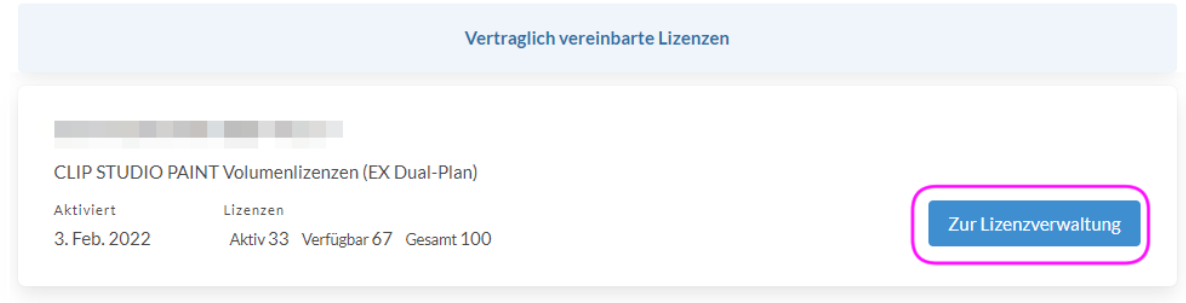

## **Nutzer einladen**

brauchen die neue URL nicht.

1. Unter "Nutzer einladen" können Sie eine Einladungsnachricht und eine URL für Ihre Nutzer der Volumenlizenz von CLIP STUDIO PAINT einrichten.

Verfassen Sie eine Nachricht für die Nutzer. Diese Nachricht wird den Nutzern angezeigt, nachdem sie auf die Einladungs-URL zugegriffen haben. Bitte geben Sie an, welche Details als "Nutzerinformationen" eingetragen werden soll. Beispiel: Matrikelnummer + vollständiger Name oder Personalnummer + vollständiger Name etc.

2. Vergeben Sie URLs, mit denen CLIP STUDIO PAINT genutzt werden kann. Der Nutzer greift auf diese URL zu, meldet sich mit seinem CLIP STUDIO-Konto an und registriert sich als Nutzer. Sobald sich alle Nutzer registriert haben, kann die URL durch Klicken auf die Schaltfläche "Deaktivieren" deaktiviert werden, um zusätzliche Registrierungen zu verhindern. Sie können auch die Schaltfläche [Neue URL vergeben] verwenden, um die vorhandene URL zu deaktivieren, so dass nur noch die neu vergebene URL zur Registrierung von Nutzern verwendet werden kann. Bereits registrierte Nutzer

Klicken Sie auf die [Kopieren], um die URL zur Nutzung der App zu kopieren, und fügen Sie sie in die Nachricht ein, die Sie an die Nutzer schicken. Sofern Sie nicht [Neue URL vergeben] oder [Deaktivieren] gedrückt haben, können Sie eine bestehende URL weiterverwenden.

#### 2) CLIP STUDIO PAINT-Aktivierungslink generieren

- CLIP STUDIO PAINT-Aktivierungslink zu Nutzern senden
- · Klicken Sie auf "Neuen Link generieren", um den aktuellen Link für die Aktivierung ungültig zu machen und einen neuen zu generieren.
- · Klicken Sie auf "Auflösen", um den aktuellen Aktivierungslink ungültig zu machen.
- . Bis zum Zeitpunkt des Auflösens können bereits erstellte Links unbegrenzt oft verwendet werden.

#### **CLIP STUDIO PAINT-Aktivierungslink**

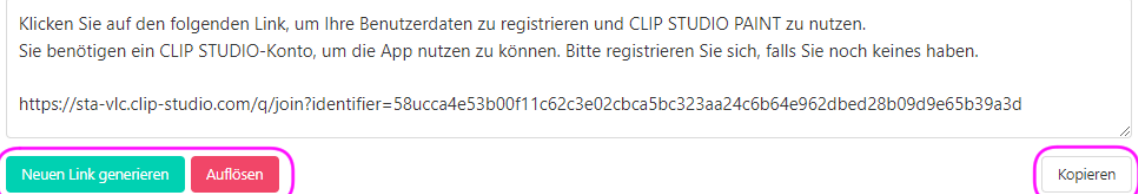

## **Nach abgeschlossener Nutzerregistrierung**

- Nutzerinformationen werden auf der Seite "Nutzerliste" angezeigt. Sollte ein Nutzer sein Studium beendet haben, umgezogen sin oder das Unternehmen verlassen haben, können Sie die entsprechende Lizenz über die Option [Lizenz zurücknehmen] einziehen.
- Die Lizenz kann auch vom Nutzer direkt zurückgegeben werden, indem er auf der Seite "Lizenzen" auf "Lizenz zurückgeben" klickt.
- Auf der Seite "Lizenzprotokoll" werden die Lizenzen aufgelistet, mit deren Nutzung begonnen wurde, sortiert nach dem jüngsten Datum.
- Nach der Registrierung kann nur noch der Lizenzadministrator "Nutzerinformationen" ändern.

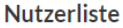

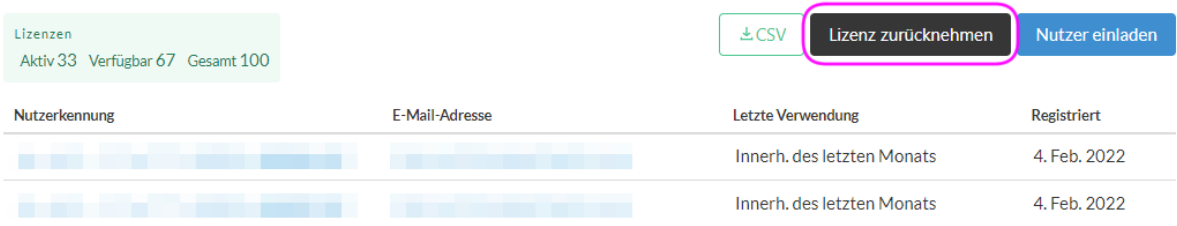

## **Administratoren hinzufügen**

Sie können über "Administrator hinzufügen" einen Lizenzadministrator hinzufügen, der CLIP STUDIO PAINT-Volumenlizenzen verwalten kann.

Geben Sie den Administratornamen der Person ein, die als neuer Administrator hinzugefügt werden soll. Klicken Sie dann auf [URL vergeben], um sich die Einladungsnachricht und die URL für den Lizenzadministrator anzeigen zu lassen. Bitte kopieren Sie diese Nachricht mit [Kopieren] und kontaktieren Sie die entsprechende Person.

- ❖ Die Einladungs-URL des Lizenzadministrators läuft 24 Stunden nach der Ausstellung ab.
- ❖ Es können bis zu fünf Lizenzadministratoren registriert werden.
- Unter [Administratoraktivitäten] werden die von Lizenzadministratoren durchgeführten Aktionen aufgelistet.

### 2) Administratornamen vergeben

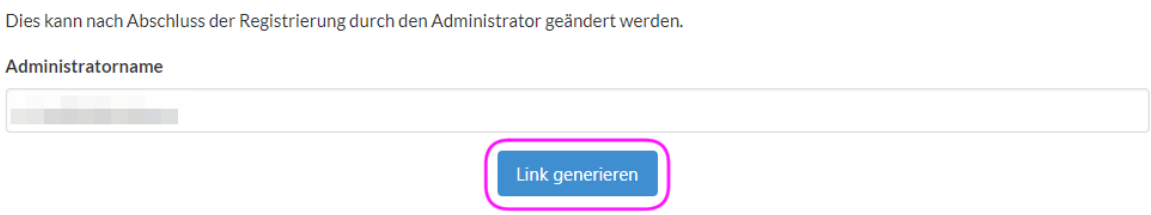

## **Administratoren entfernen**

● Wenn Sie mehr als einen Lizenzadministrator haben, können Administratoren entfernt werden. Dies kann hilfreich sein, wenn z. B. jemand umgezogen ist oder das Unternehmen verlassen hat.

Wählen Sie auf der Seite der Lizenzverwaltung den Namen des Lizenzadministrators aus und klicken Sie auf "Administrator entfernen".

#### Administratorinformationen

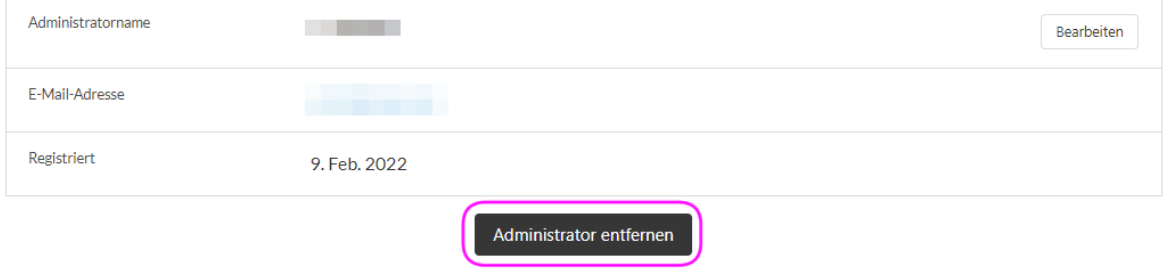

## **Einstellungen für bestimmte Umgebungen**

Wenn Sie eine Volumenlizenz von CLIP STUDIO PAINT unter Windows oder macOS verwenden und eine Software wie Deep Freeze installiert haben, die nach der Verwendung die Standardeinstellungen wiederherstellt, oder wenn einzelne Geräte von mehreren

Personen genutzt werden, können Sie vermeiden, dass Sie die Materialdaten bei jedem Start extrahieren müssen, indem Sie die folgenden Schritte ausführen.

## **1. Speicherpfad für Materialdaten ändern**

Normalerweise werden die Materialdaten beim ersten Start von CLIP STUDIO oder CLIP STUDIO PAINT in den jeweiligen Benutzerordner extrahiert. Windows: Dokument\\CELSYS\\CLIPStudioCommon macOS: Dokumente/CELSYS/CLIPStudioCommon Wenn ein anderes Konto als das des Systemadministrators, der CLIP STUDIO PAINT installiert hat, verwendet wird, werden die Materialdaten bei jedem Start der Software extrahiert.

## **2. Erstellen einer Datei, die den Speicherpfad für Materialdaten angibt**

Erstellen Sie eine Textdatei ohne UTF-8 BOM mit dem Dateinamen "CommonFolder.txt" und geben Sie den Pfad an, in dem die Materialdaten gespeichert werden sollen. Achtung: Bitte kein Steuerzeichen für den Zeilenvorschub eingeben.

Geben Sie für den Pfad einen Speicherort an, auf den alle Benutzer zugreifen können.

Beispiel für einen Pfad:

Windows: C:\\Datei

macOS: /var/data

❖ Falls kein entsprechender Ordner vorhanden ist, erstellen Sie einen. Geben Sie für den Pfad einen Speicherort an, auf den alle Nutzer zugreifen können.

## **3. Einrichtung von "CommonFolder.txt", in der der Pfad zum Speichern von Materialdaten angegeben ist**

Legen Sie die Datei in dem Ordner ab, in dem Sie CLIP STUDIO PAINT installiert haben.

Speichern Sie die erstellte "CommonFolder.txt" an folgendem Ort:

## **Windows: C:\Program Files\CELSYS\CLIP STUDIO 1.5\CommonFolder.txt**

❖ Wenn Sie den Installationsort nicht ändern, wird es der Windows-Pfad sein. Wenn Sie den Installationsort geändert haben, stellen Sie sicher, dass der Pfad mit dem geänderten Ziel übereinstimmt.

## **macOS: /Applications/CLIP STUDIO 1.5/CommonFolder.txt**

❖ Bitte stellen Sie sicher, dass CommonFolder.txt für alle Benutzer zugänglich ist.

## **4. CLIP STUDIO starten**

Nachdem Sie den Speicherort der Materialdaten geändert haben, starten Sie CLIP STUDIO und extrahieren die Materialdaten. Vergewissern Sie sich, dass der Ordner "CLIPStudioCommon" im angegebenen Speicherpfad für Materialdaten angelegt ist. Wenn dem nicht so ist, folgen Sie den Anweisungen unter "Speicherpfad für Materialdaten ändern".

- ◆ Stellen Sie sicher, dass der erstellte Ordner "CLIPStudioCommon" und die darin enthaltenen Ordner und Dateien über Berechtigungen verfügen, auf die alle Benutzer zugreifen können.
- ➢ Wenn eine Software wie Deep Freeze installiert wurde, die das System nach der Verwendung auf die Standardeinstellungen zurücksetzt, legen Sie bitte die Wiederherstellung fest, nachdem Sie die obigen Schritte 1 bis 4 ausgeführt haben. Vergewissern Sie sich, dass Sie mit einem anderen Konto angemeldet sind als der Administrator, der die Software installiert hat, so dass Sie CLIP STUDIO PAINT starten können und das Material beim Start nicht extrahiert wird.

Damit ist die Installation von CLIP STUDIO PAINT abgeschlossen.